# **Downloading, Installing, Configuring, and Using the Voyager 7.2.5 Clients For New I-Share Participating Libraries**

(revised by the CARLI Office July 2013)

This document is an abridged version of the I-Share-specific Voyager client manual installation instructions available from http://www.carli.illinois.edu/products-services/ishare/execute/secure/Install725clients

This version contains the information necessary for new I-Share libraries to install and configure the clients to point to the test server for the data review process. For configuration of the clients for production use, please reference the full instructions at the URL above.

# **Step 1: Downloading the Clients**

The clients are available from the CARLI website's "Voyager Client Software and Tools" page, under the heading "Clients for Voyager 7.2.5":

# http://www.carli.illinois.edu/products-services/i-share/execute

If you are connecting from an on-campus IP address, and you are prompted for a username and password, contact the CARLI Office for assistance. Until your library has a production Voyager patron file against which to authenticate, you cannot use this method of accessing secured documents.

There is only one executable for installing the software. You will be downloading the file found under the heading "Clients for Voyager 7.2.5." The actual filename is: VoyagerInstall.exe.

Click on the link "VoyagerInstall.exe for 7.2.5" to download it to your PC. CARLI recommends that you save the executable to your PC desktop for ease of installation.

Do not confuse the VoyagerInstall.exe file with the files and documentation also available from the same webpage, called "Voyager Client Update Checker." Information on installing and using the Voyager Client Update Checker is available in a separate document http://www.carli.illinois.edu/sites/files/i-share/documentation/secure/vcuc\_install\_wiz\_newlibs.pdf

# **Step 2: Installing the Clients**

IMPORTANT NOTE: You *must* be logged on to the PC with "Administrator" privileges to install the client software.

NOTE 2: The Voyager folder and all of its contents will be overwritten during the installation of new clients. If the library is re-installing the clients after having successfully used them previously, then before you begin, make a copy of your existing configuration and initialization files (e.g., voyager.ini, circbib.cfg, bib.tem, report.mdb, etc.) and save them in a folder on your PC outside of the default Voyager folder. After the re-installation, these files can be copied back into the Voyager folder, and eliminate the need for much of the work in Step 3 below.

To install the clients, double-click on the VoyagerInstall.exe file. The Welcome screen will appear.

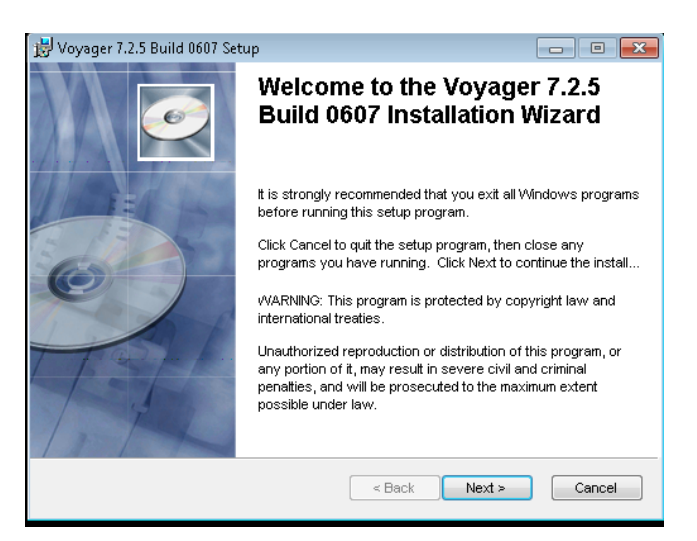

On the User Information screen, enter your Name (just your name, not your Voyager login) and Institution and choose which Windows users the clients should be installed for.

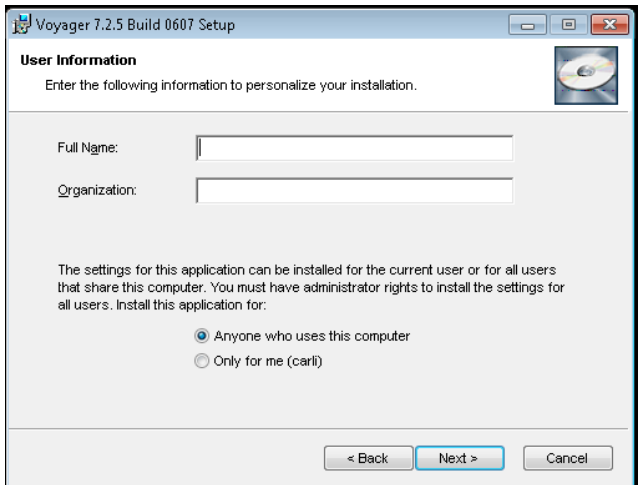

CARLI strongly recommends that you place the files in the default Destination folder (C:\Voyager\). Click **Next** to continue.

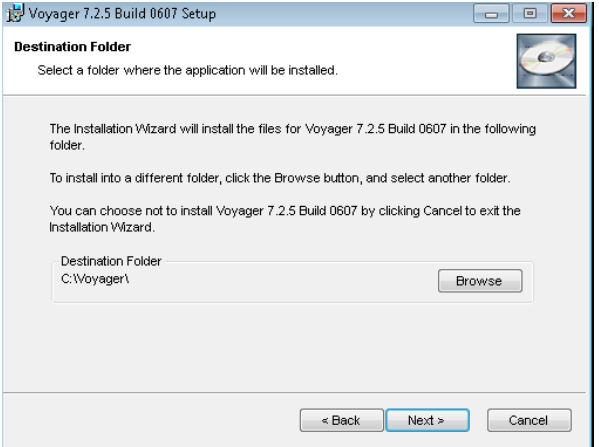

You will then be asked if you want a Typical, Complete or Custom installation.

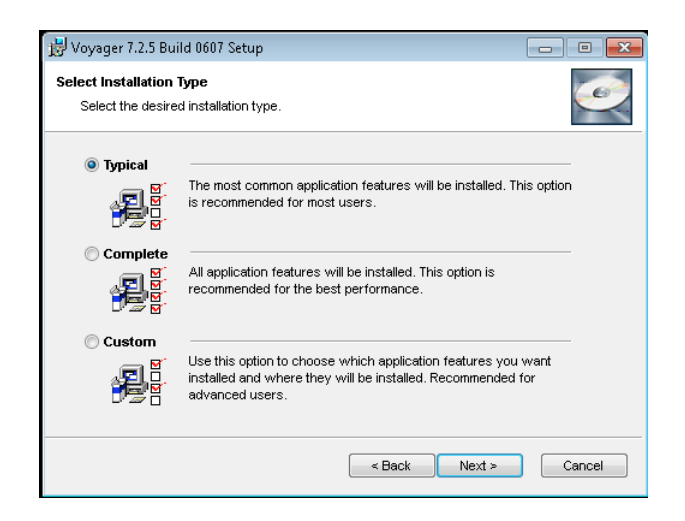

*Typical* will install the Acquisitions, Cataloging, and Circulation clients.

*Complete* will install all clients (Acquisitions, Cataloging, Circulation, CircSelfCheck, Reporter, Callslip, SysAdmin) and Access Reports.

*Custom* will allow you to select the components you wish to install.

If you select Custom you can choose which clients you want to install. Click the down arrow on the icon next to the Program name and choose  $\blacksquare$  to install the Program component or  $\blacktriangleright$  not to install the Program component.

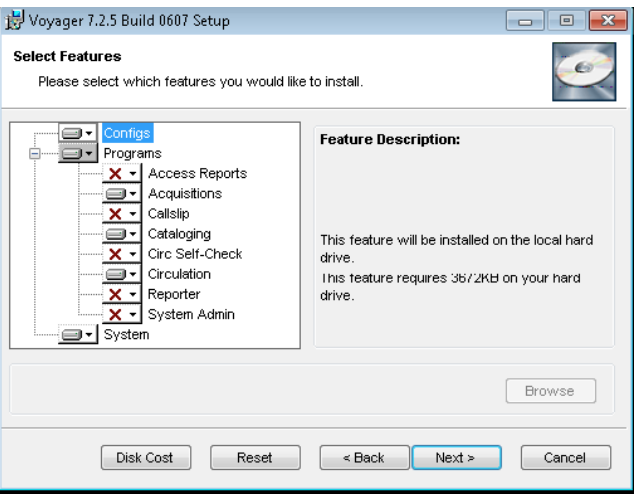

For the data review portion of the new I-Share libraries project, the only Voyager clients that will be used in that process are Cataloging and Circulation, so the Typical installation may be all that is needed at the early stages of the library's migration to Voyager. Some local staff will be involved in the System Administration ("profiling") data entry task that must be done between the patron load and the circulation transaction load, so the System Admin client should be installed on those staff members' workstations.

If you need to go back later and install additional clients on a workstation, this can be done easily by use of the installation's Modify option. This is accessed through the Control Panel, by a Windows Admin login:

**For Windows XP:** Control Panel > Add/Remove Programs > highlight Voyager > click Change > choose the radio button for Modify and follow the prompts.

**For Windows 7 (32-bit ONLY):** Control Panel > Programs and Features > highlight Voyager > click Change > choose the radio button for Modify and follow the prompts.

Once you have selected the Program components you wish to install, click **Next** to continue.

Follow the prompts to complete the installation.

#### **Step 3: Configuring the Clients**

The following files are among the many files necessary for access to and functionality within Voyager. Be sure these are set up and configured properly on each applicable PC after client installation.

#### **Voyager.ini file:**

In order for the clients to function properly, they must be configured to point at the correct server/port combination. Within the Voyager folder that was created by the client installation process (by default, in C:\Voyager), you'll see a configuration file named "Voyager" (if file extensions are not set to display) or "Voyager.ini".

• Open the Voyager.ini file with Windows Notepad. In the file, you'll see seven stanzas, one for each client application (Acquisitions, Cataloging, etc.). Each stanza contains the following components by default:

### **Server=xxx.xxx.xxx.xxx Port=70XX Timeout=60**

On each PC, the values in the Voyager.ini file for Server and Port will need to be replaced with your library's specific information. For connecting to the CARLI new libraries test server this value should be edited as follows in each stanza. Use of Notepad's Edit/Replace functionality will help reduce the keystroking needed to make this required change.

#### **Server=voyager-test.carli.illinois.edu**

(NOTE: later, for the production load data reviews and ongoing Voyager access, the server address you will use for connecting to the production server is: **voyager.carli.Illinois.edu**).

For the **Port** numbers, the XX value will differ in each client stanza, and should be retained as is. Do not replace the existing values in the voyager.ini file for the last two digits here with "XX." Do replace the default =70 value with your library's 3-digit port number, from below. Again, use of Notepad's Edit/Replace functionality will help make this change more efficient.

Each library has its own unique port number, available on the CARLI website: http://www.carli.illinois.edu/products-services/i-share/newmem/port-info

Example for College of DuPage:

COD's unique port numbers are 188xx, so they will replace 70 in the voyager.ini file with 188 and leave the last two digits in each stanza as they are:

[Cataloging] Server= voyager-test.carli.illinois.edu Port=18810 Timeout=60

[Acquisitions] Server= voyager-test.carli.illinois.edu Port=18820 Timeout=60

Etc.

(NOTE: the port numbers will be the same as above, per library, on the production server.)

**Timeout** value. CARLI recommends this value be set to 600 or higher (the value is in seconds).

In the Circulation stanza, CARLI recommends that the **ChargeTimeout** value be set to 60.

• **[GlobalLog]** stanza: The voyager.ini file created during a manual installation includes a [GlobalLog] stanza. In order to connect to the server the value for **Encrypt=** must be changed to **Y** (case sensitive). The other default values in this stanza can be left as installed. For example:

# **[GlobalLog] Encrypt=Y**

# **Step 4: Using the Clients**

It might be convenient to make a shortcut for each client and drag it onto your PC desktop for ease of access.

To start using a client:

- 1. Double-click the client icon (or select it from Start/Programs/Voyager/ )
- 2. At the prompt, enter your Operator ID and Password.
- 3. Click OK.

For the data review process (both test and production), Ex Libris staff will create a read-only operator for use during data review, after the data have been loaded. The Operator ID for this account is "test" and the account password will be "test" (both without the quotation marks, and case-sensitive).

# **Getting Help**

If you have problems with Voyager client download, installation, or configuration, please contact the CARLI Office at support@carli.illinois.edu.

# **Special information about Unicode fonts and the Voyager cataloging client**

Voyager 7.2.5 databases are Unicode-enabled. For best results when displaying records in the cataloging client, the PC must have a Unicode font installed, and the client needs to be configured to use that Unicode font.

By nature of the minimum PC requirements for Voyager, all PCs will have at least one Unicode font installed: Lucida Sans Unicode. To use this font in the Cataloging client, go to Options>Preferences>Colors-Fonts tab, and in the lower left part of the screen, select Lucida Sans Unicode from the drop-down menu next to Font Name. Then click OK to save this setting.

However, the Lucida font isn't as fully compliant with the Unicode standard as is Arial Unicode MS. ExLibris recommends the use of the Arial Unicode MS font for libraries that have mixed language cataloging. Arial Unicode MS is a different font from the "regular" Arial font.

Arial Unicode MS is found on any PC on which the Microsoft Office package (e.g., MS Word, Excel, etc.) is present. However, this font may not be installed on these PCs. To test whether the font is installed, in the Voyager cataloging client, go to Options>Preferences>Colors-Fonts tab and then display the drop-down menu next to Font Name. If Arial Unicode MS appears in this list, then the font is installed and can simply be selected from this drop-down box in the client.

If the PC has the Microsoft Office software on it but the Arial Unicode MS font is not included in the list of available fonts in the cataloging client's Preferences, the font needs to be installed on the PC. This can be done using the steps below (they vary depending on the version of Microsoft Windows found on the PC):

- 1. Open the Control Panel:
	- In Microsoft Windows XP: **Start Control Panel**.
	- In Microsoft Windows 7: Start → Control Panel.
- 2. In the Control Panel
	- In Microsoft Windows XP: open **Add/Remove Programs**.
	- In Microsoft Windows 7: open **Programs and Features**
- 3. In Microsoft Windows XP: Click **Change or Remove Programs**, highlight **Microsoft Office** (the version name will vary depending on what your institution has installed locally), and then click **Change**.

In Microsoft Windows 7: Highlight **Microsoft Office** (the version name will vary depending on what your institution has installed locally), and click **Change.**

- 4. Click **Add or Remove Feature**s.
- 5. Click the plus sign to expand:
	- In Microsoft Windows XP and Windows 7: **Office Shared Features**.
- 6. Click the plus sign to expand **International Support**.
- 7. Click the  $\frac{\mathbf{X} \cdot \mathbf{I}}{I}$  icon next to **Universal Font** to open the drop down menu, and then click **Run all from My computer** on the menu.

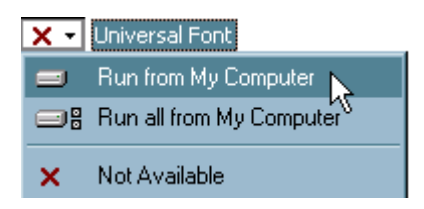

8. Click **Update** (WinXP)/**Continue** (Win7) to complete the installation of the Universal Font (Arial Unicode MS) to your computer.